# EyeSpecial C-IV

# **SHOFU Cross Polarizer**

ΕN

Read through the "Important Safety Instructions" for the EyeSpecial C-IV before using this cross polarizer.

This product is exclusively for the EyeSpecial C-IV or later models. It is incompatible with the previous models EyeSpecial C-II and C-III.

#### Intended use

To make the surface texture or inner structure of natural teeth stand out in clear relief, such as mamelon structure or cracks, which can hardly be captured by the regular picture taking.

### **Preparation**

Activate the cross polarization mode before you use the cross polarizer for the first time (activation is required only once).

#### 1. Activate the cross polarization mode

Scan the QR code below to activate the cross polarization mode. When the message "Change the optional setting?" appears, press "OK".

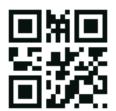

QR code to activate the cross polarization mode

#### 2. Save cross polarization mode as custom mode

Scan the QR code below to save the cross polarization mode as a custom mode. When the message "Select the number" appears, select one of the three custom

Thereby make sure the camera is in a shooting mode (one of the 9 preinstalled modes), since QR codes cannot be scanned in the custom mode.

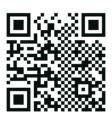

QR code to save as a custom mode

### How to take a picture

### 1. Select the custom setting with cross polarization

Confirm, that the "Custom" indicator is displayed on the upper left of the screen before taking a picture.

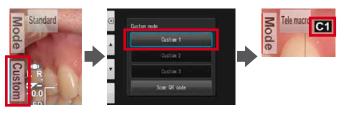

#### 2. Mount the close-up lens

Mount the close-up lens onto the camera lens and rotate it clockwise until it is securely attached.

#### 3. Set the SHOFU Cross Polarizer

Set the SHOFU Cross Polarizer securely onto the close-up lens until you hear a click sound.

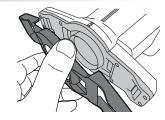

## 4. Take picture

Procedures to take pictures are the same as in Tele macro mode. Please refer to the User's Manual of the EyeSpecial C-IV.

# 5. Remove the SHOFU Cross Polarizer

To remove the polarizer, gently lift the catch on either side of the camera and press the polarizer outward.

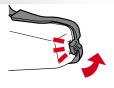

# How to scan a QR code

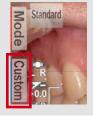

Press Custom or the F2 key in the shooting mode

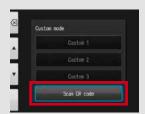

Select "Scan QR code"

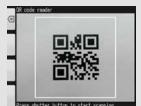

Press the shutter button to start scanning

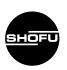

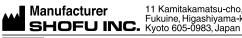

11 Kamitakamatsu-cho, Fukuine, Higashiyama-ku,